## Your Mission: Use F-Response to access Box.com Cloud Storage

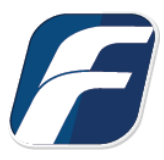

#### **Using F-Response to connect to Box.com Cloud Storage and collect its contents**

# f. **Note**

Important *provided data sources by their very nature are volatile. The afore mentioned F-Response products* Disclaimer: The F-Response Connector and legacy Connector products (F-Response Email Connector, Cloud Connector, and Database Object Connector) provide access to 3rd party data sources via Application Programming Interfaces (APIs) and internal structures presented by the provider. 3rd party provide "best effort" for accessing and interacting with those 3rd party data sources however service disruptions, API changes, provider errors, network errors, as well as other communications issues may result in errors or incomplete data access. F-Response always recommends secondary validation of any 3rd party data collection.

## Step 1: Open Box.com Credential Configuration Window

Open the F-Response Management Console and navigate to the Providers->Provider Credentials- >Box.com menu item.

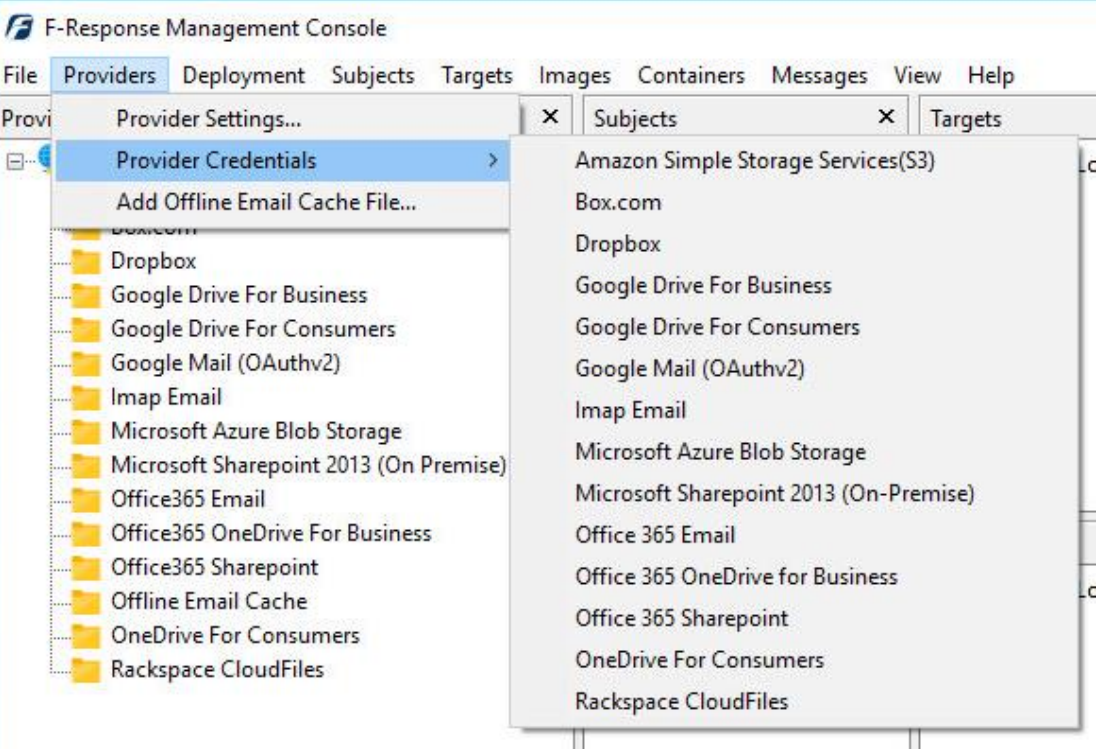

F-Response Management Console

## Step 2: Open URL or Copy to Clipboard

The first step in obtaining access to the Box.com account is to request access via either the browser directly, or if you do not have access to the account in question, copying the request URL to the clipboard to be shared with the account holder via email, IM, etc.

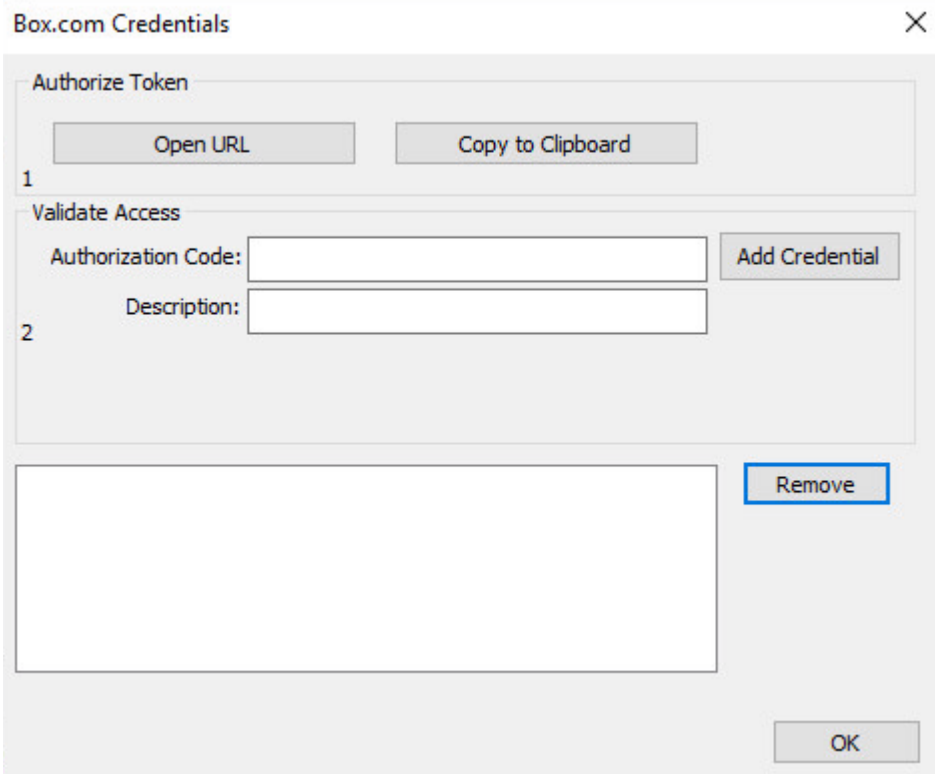

Box.com Credentials Dialog

Regardless of the method chosen, the web browser user will be asked to login to Box.com and authorize the F-Response Connector. Upon completion they will be redirected to the F-Response website where an Authorization code will be presented. This is the Box.com Authorization Code and it must be inputed into the dialog window. Provide a Description; this will be used to differentiate this credential from others that are inputted. Press Add Credential to add this Box.com credential to the system.

#### Step 3: Scan and Enumerate Box.com accounts

Double click on the newly added Box.com account under the Providers tree. This will scan the provider and result in a listing of available targets in the Targets window.

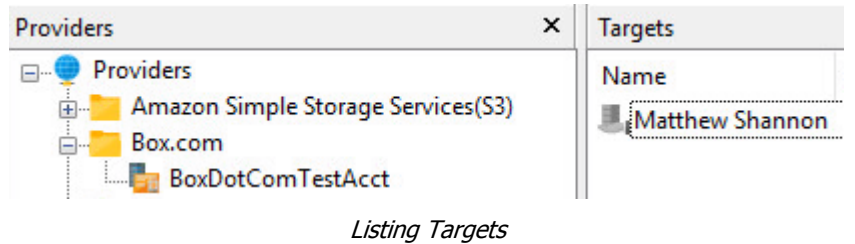

## Step 4: Login and Mount one or more Box.com Targets

Double click on an individual target in the Targets window to begin the mounting process. Once attached the share will present a drive letter.

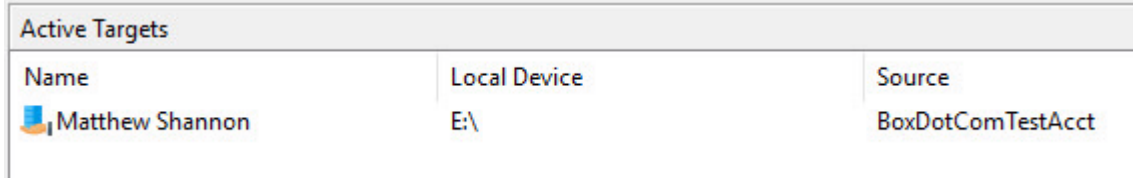

Attached Volume

#### Step 5: Create Image of attached volume

Select the newly attached target and right click on the Local Device column. Use the "Create Image…" option to open the "Image" dialog to begin imaging the device.

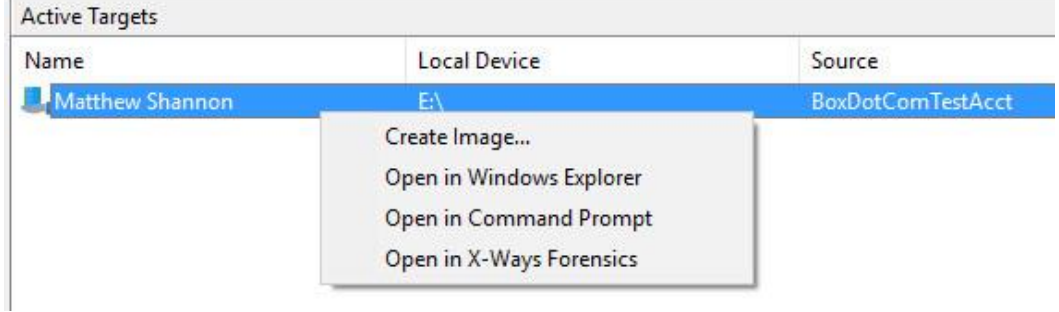

Start Imaging Process…

## Step 6: Complete Imaging Options…

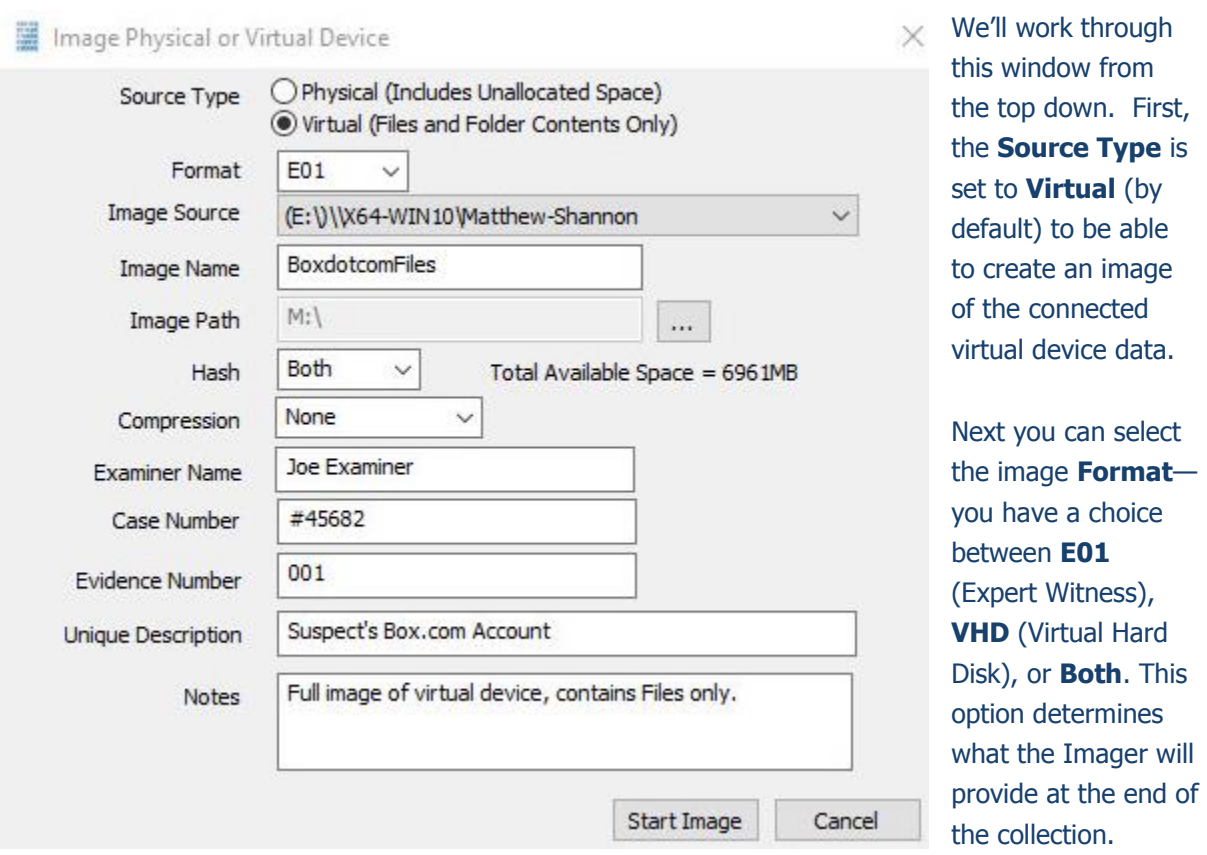

**Image Source** should be populated if we opened this window from Windows Explorer, just verify the drive letter is correct from Step 1. For **Image Path** we need to choose our destination drive this must be a physical drive attached to our examiner machine (we cannot image to a network share).

Next we can choose a **Hash** format and the **Compression** level if you wish to compress the resulting image file. The remaining fields are specific to your case and can be filled out accordingly. These fields will be included in the resulting log file for the image.

Once you have all your information entered simply click the **Start Image** button to begin the process.

#### Step 7: Review the Image

Once started the dialog will close and you'll be able to monitor the image using the Active Images. When the Image completes you will see it move to Completed Images.

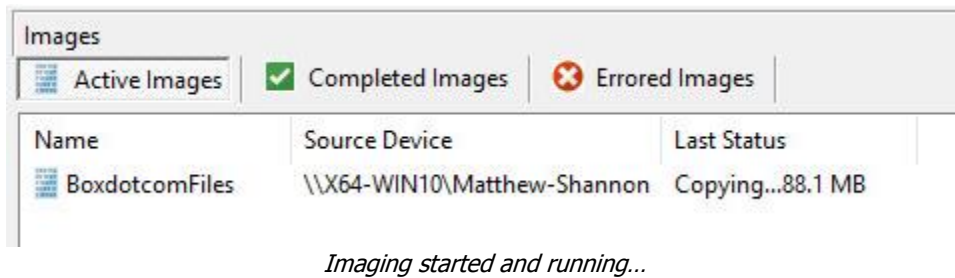

#### Step 8: Review the Completed Image

Right click on the completed image to access the Image Path, Log, and File List. These logs and listings contain details about the image, the image itself, and a file listing of files collected.

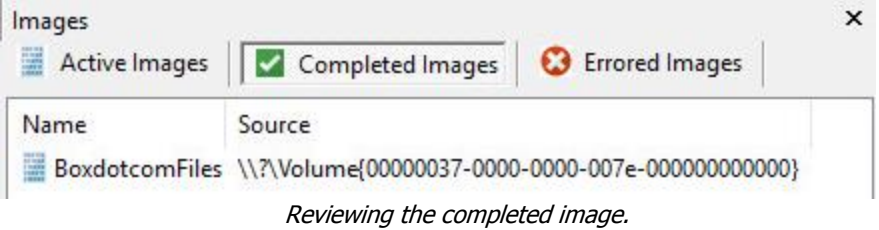

#### Troubleshooting

#### **I have valid Box.com credentials and get an authorization code,**

**however adding that credential fails, why?** The most likely reason is you are having another user from another address obtain the authorization code and provide it to you. Recent changes to the Box.com APIs prevent that model requiring the same IP address to obtain the authorization code and activate that code. To test this try obtaining the authorization code and adding the credential from the same workstation.

#### **I have an Administrator account but don't see an option to search and select the custodian accounts?**

Correct, F-Response does not provide an enumerated listed of user accounts. You will need to add each user as per the instruction in this guide.

#### **Does F-Response show the previous versions of documents?**

No, F-Response does not present file revision history.

#### **Does F-Response "get all the metadata"?**

Providers vary widely in the type of metadata provided, if you wish to obtain additional metadata for each file, you can enable the option under Providers – Provider Settings… General Options, check the box for "Include provider specific metadata as .FRES\_METADATA\*files". This will present individual metadata files (in the original format from the provider) along with the data in the attached volume.